### Oprogramowanie Metric MT KMT dla urządzenia Heidenhain TNC

#### Wymogi systemowe:

- Heidenhain Anilam i-Series, ATEK M, CNC PILOT 4290, CNC PILOT 6xx, GRINDplus IT, GRINDplus 640, ITNC 530, MANUALplus 620, MillPlus SP, MillPlus IT DP, MillPlus IT V6xx, TNC 128, TNC 6xx, TNC 320
- · Dla określonych sterowników może być wymagana określona wersja oprogramowania firmowego.
- · Wymagany układ bezpośredniego sterowania numerycznego (opcja 18) musi być aktywny na sterownikach.
- · Komputer, na którym wykorzystywane jest oprogramowanie Metric musi być połączony ze sterownikiem za pośrednictwem sieci Ethernet lub innego interfejsu, w zależności od sterownika.
- Wymogi, które muszą być spełnione w celu zapewnienia prawidłowego działania oprogramowania Metric mogą dotyczyć zarówno komputera, jak i systemu operacyjnego.

#### Instalacja

· oprogramowania Metric

IDS uEye (lub inne wyposażenie)

• Układ bezpośredniego sterowania numerycznego Heidenhain (patrz procedura opisana poniżej)

#### Instalacja układu bezpośredniego sterowania numerycznego **Heidenhain**

Z pod-foldera Driver\HeidenhainDNC, zainstalować plik HeidenhainDNC.msi (dla systemów 32bitowych) lub HeidenhainDNC\_x64 (dla systemów 64-bitowych)

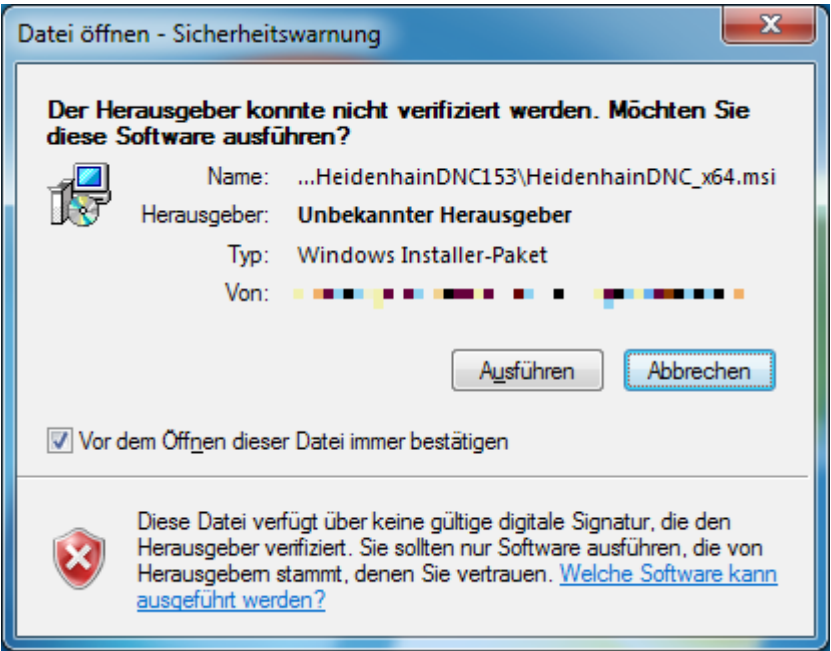

Po uruchomieniu programu, kliknąć "Uruchom", kiedy wyświetlone zostanie powyższe ostrzeżenie dotyczące bezpieczeństwa.

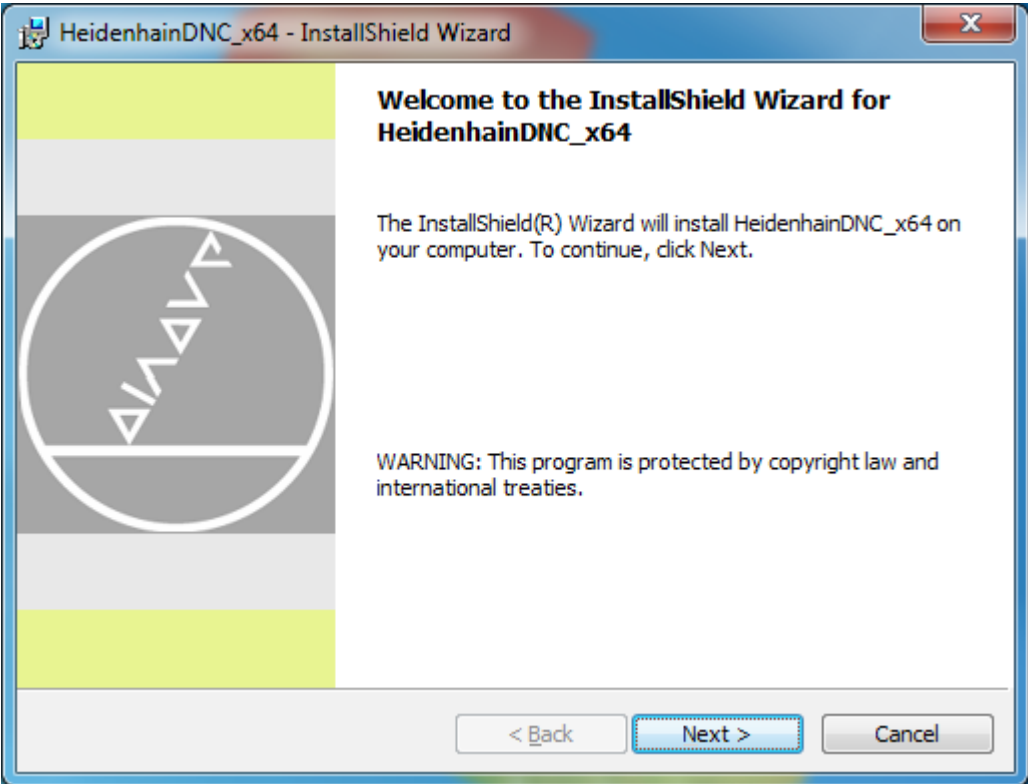

Kliknąć "Dalej", aby rozpocząć instalację.

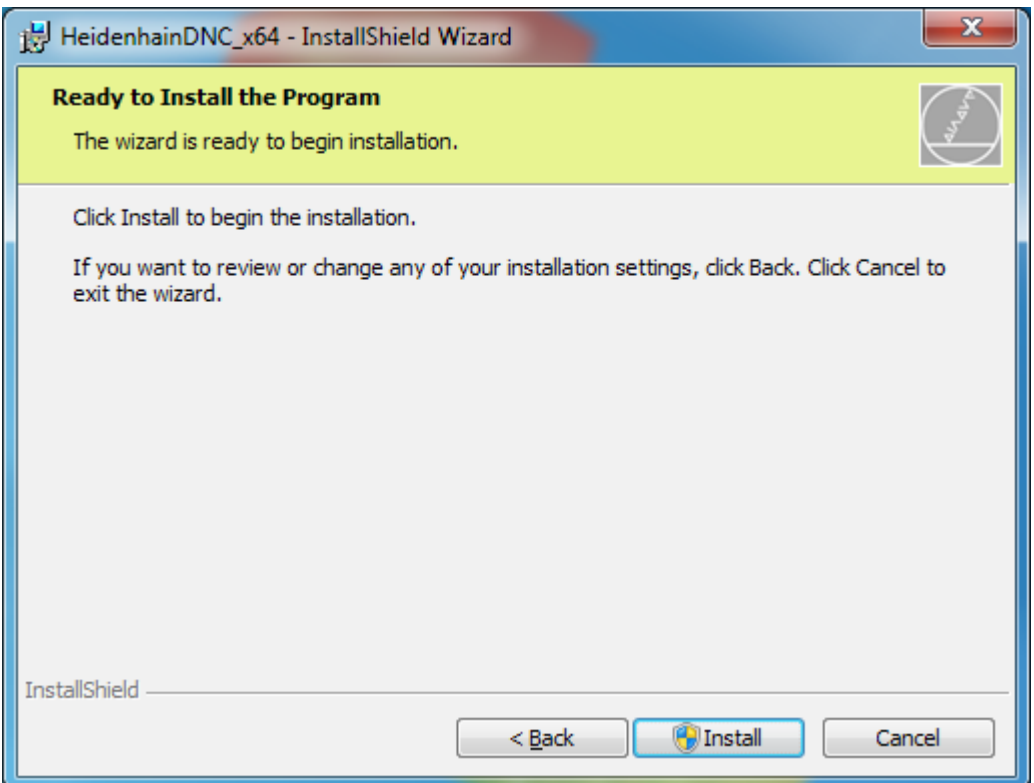

"Instaluj" powoduje uruchomienie instalacji. W celu wykonania tego polecenia użytkownik musi dysponować uprawnieniami administratora.

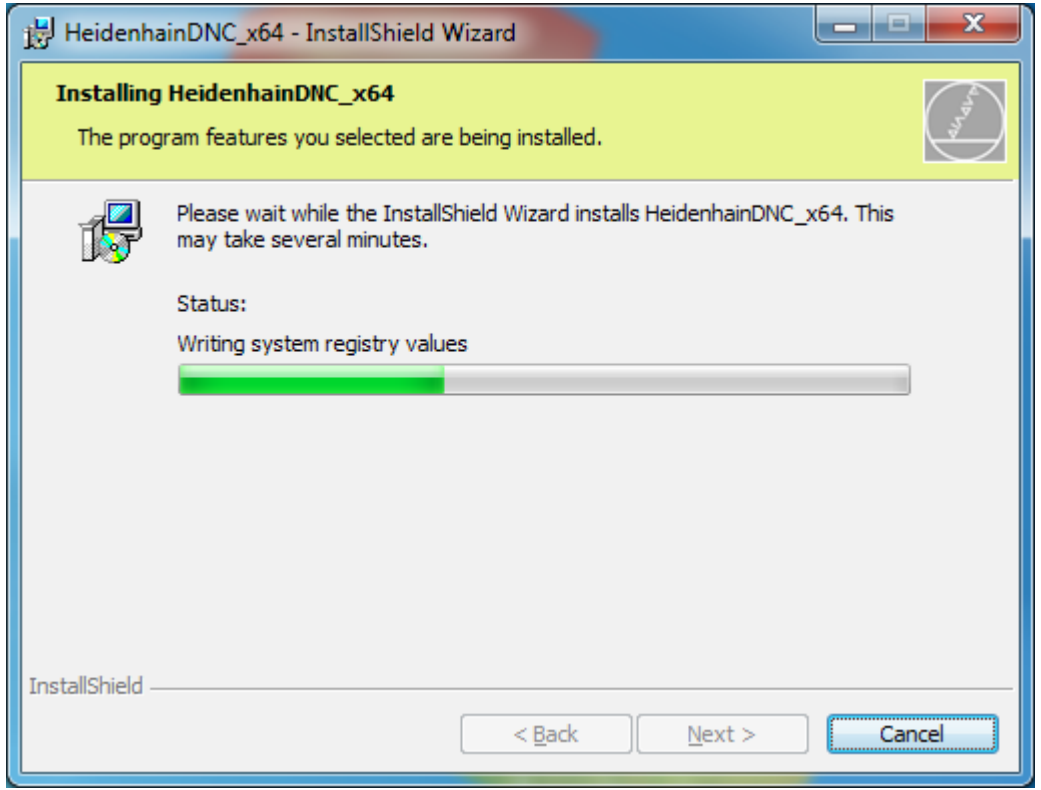

Proces instalacji może trochę potrwać. Kiedy zostanie zakończony, należy wcisnąć "Zakończ".

# Konfiguracja połączenia

Uruchomić oprogramowanie "Połączenia Heidenhain DNC". Wyświetlony zostanie pokazany poniżej ekran zawierający tabelę dostępnych połączeń, która początkowo będzie pusta.

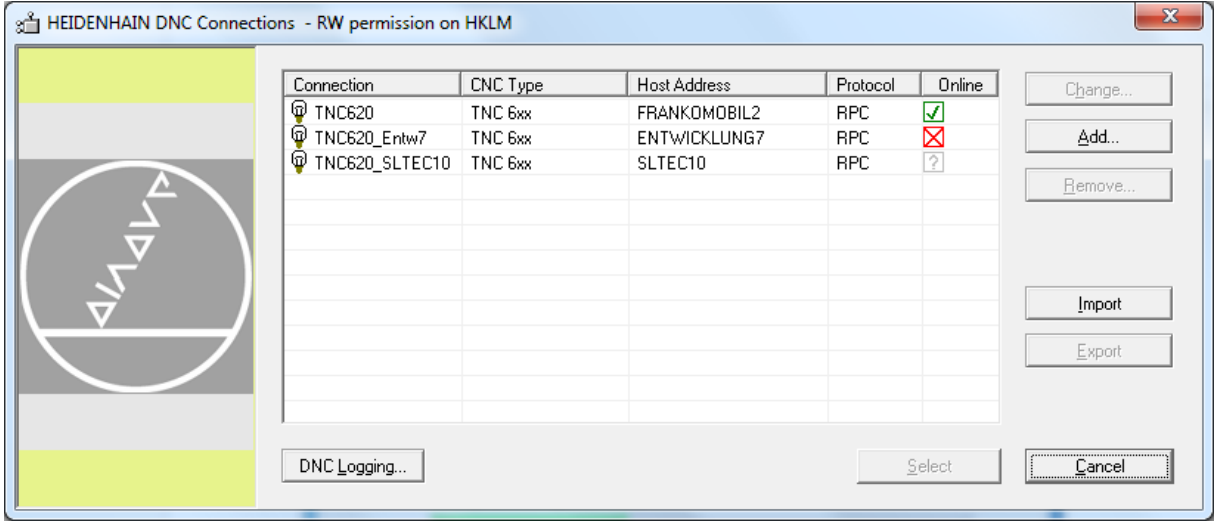

Kliknąć "Dodaj", aby skonfigurować połączenie.

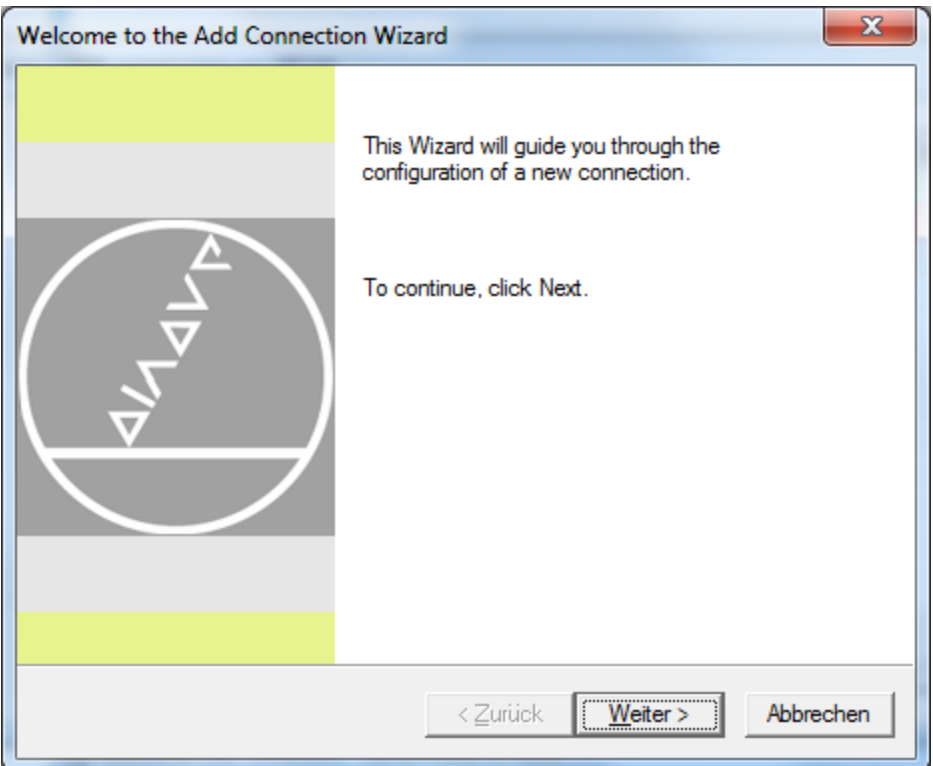

Można pominąć ten ekran informacyjny, klikając "Dalej".

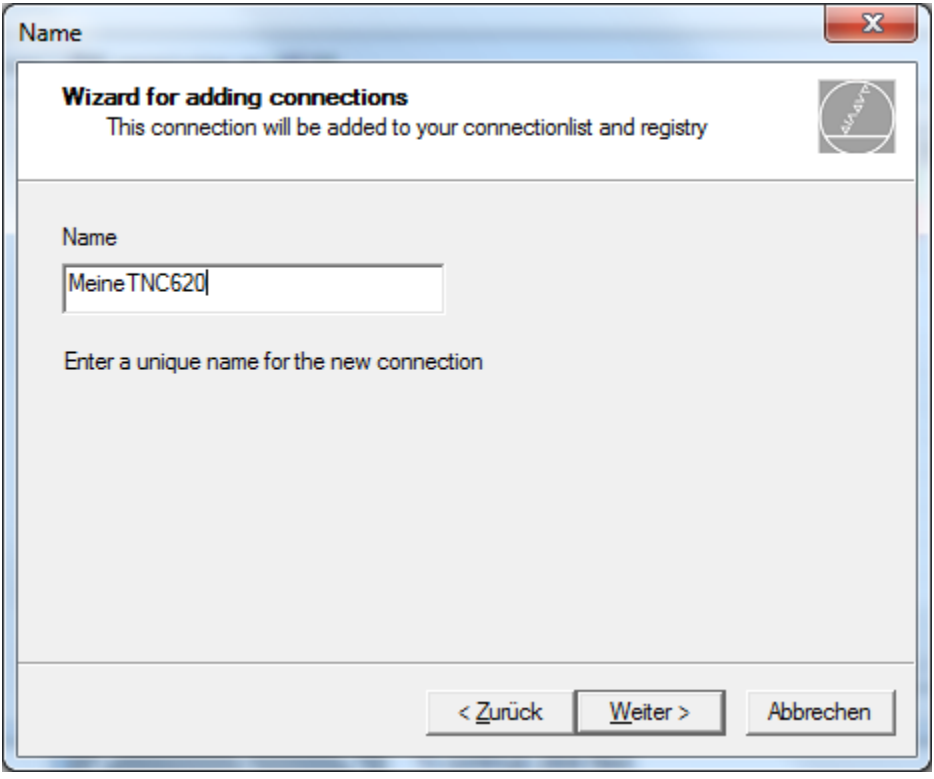

Nadać połączeniu nazwę łatwą do zapamiętania dla użytkownika i kliknąć "Dalej".

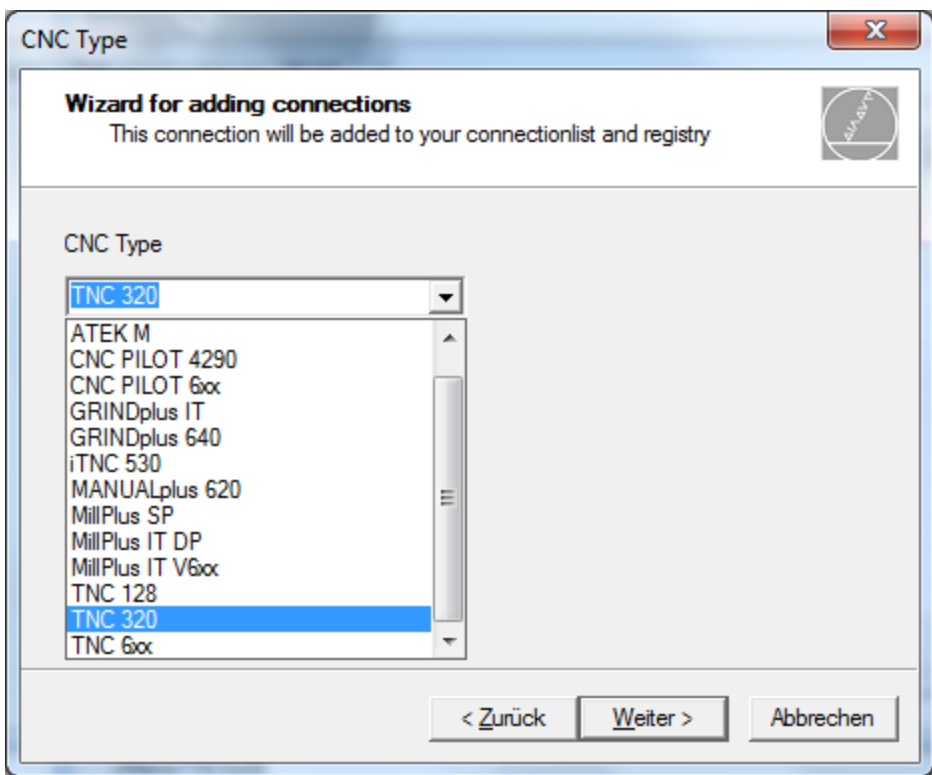

Wybrać odpowiedni sterownik i kliknąć "Dalej".

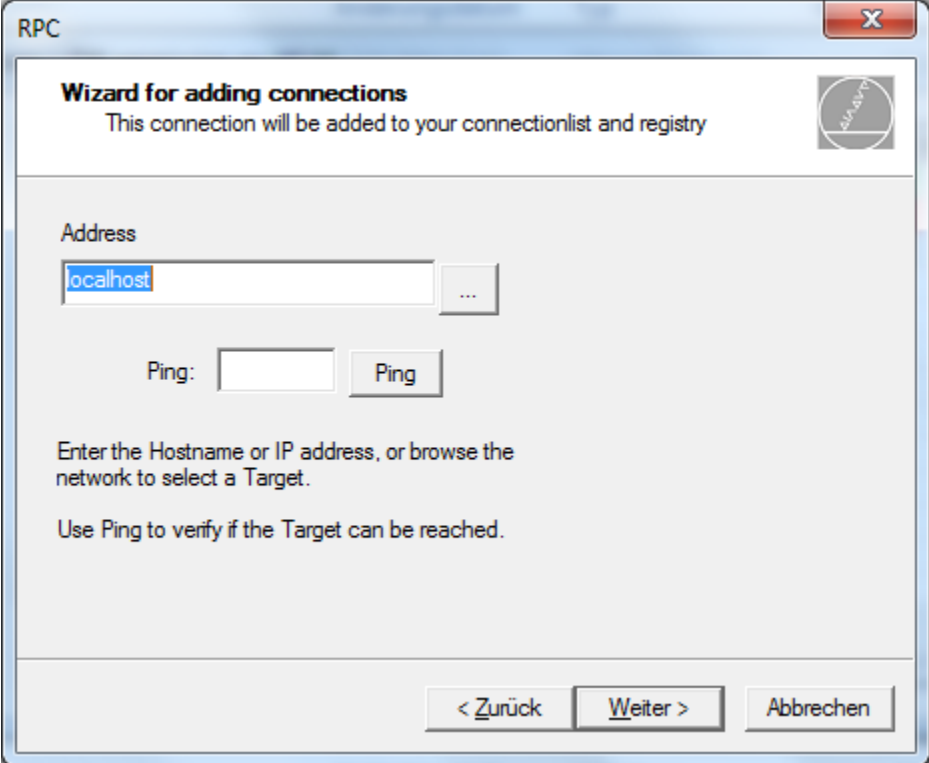

Wprowadzić połączenie sieciowe. W razie potrzeby przeprowadzić test ping, aby sprawdzić, czy sterownik jest dostępny. Następnie kliknąć "Dalej".

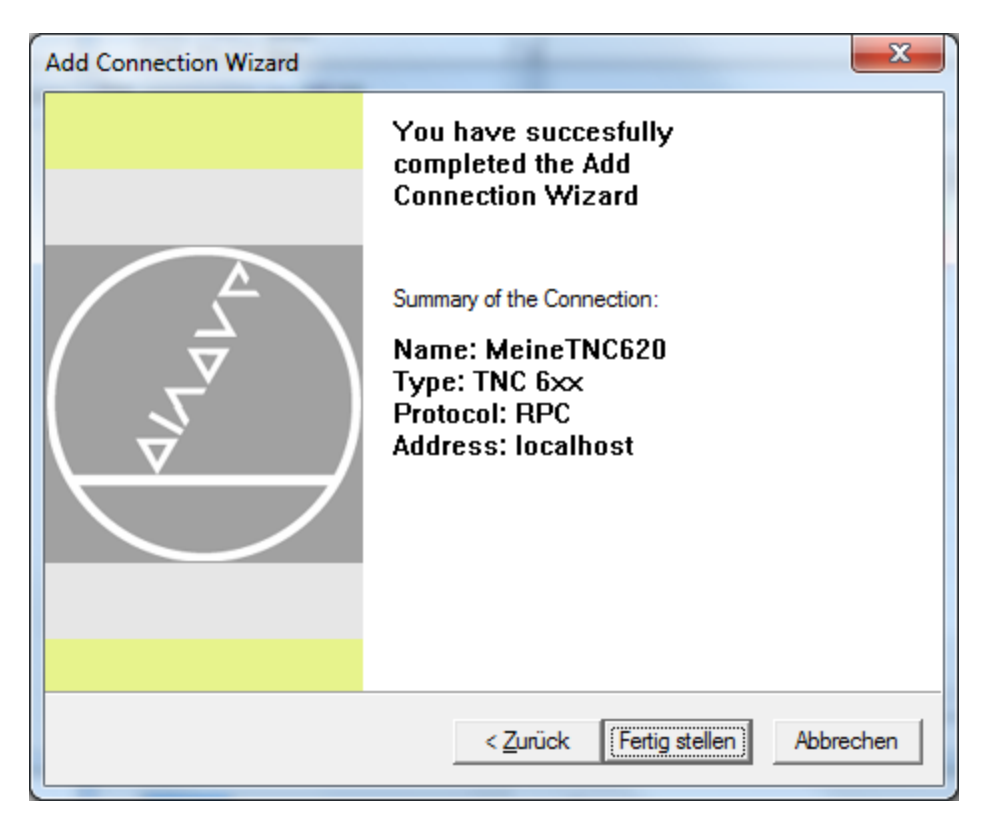

Przeczytać podsumowanie danych i kliknąć "Dalej". Połączenie będzie teraz rozpoznawane przez system Heidenhain.

## Uruchomienie oprogramowania Metric i konfiguracja połączenia

W chwili pierwszego uruchomienia oprogramowania po jego instalacji, połączenie ze sterownikiem wciąż nie będzie rozpoznawane przez oprogramowanie Metric. Wybór połączenia powinien nastąpić automatycznie. W przeciwnym wypadku, w oknie zawierającym tabelę danych oprogramowania Metric należy wybrać pozycję menu "Ustawienia połączenia".

Wyświetlone zostanie okno połączenia Heidenhain Connection, w którym należy wybrać połączenie, które zostało właśnie skonfigurowane.

Oprogramowanie jest teraz gotowe do działania.